# Mini Control Board - Sboard

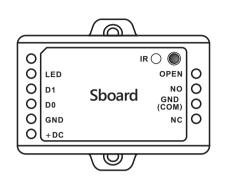

User Manual

### INTRODUCTION —

The Sboard is a mini single door control panel, can work with any Wiegand 26~37 bits output reader. It uses Atmel microcontroller to assure stable performance, and equips with an infrared remote control for easy operation. The Sboard supports 1,000 users, all user data can be transferred.

### Features

- > 1,000 users, user data can be transferred > Multi access modes: Card, Card or PIN, Card with PIN and multi Cards/PINs
- > Can connect with any reader with Wiegand 26~37 bits output > Can connect with any keypad reader with 4bits, 8bits (ASCII), or 10bits Virtual number
- output > Support Master Card function
- > Low temperature resistance(-40°C)

### 0................

| User Capacity                                          | 1,000                                                        |
|--------------------------------------------------------|--------------------------------------------------------------|
| Operating Voltage                                      | 9~24V DC                                                     |
| Idle Current                                           | 20mA                                                         |
| Relay                                                  | One (NO, NC, Common)                                         |
| Adjustable Relay Output Time                           | 1~99 Seconds (5 seconds default)                             |
| Lock Output Load                                       | 2 Amp Maximum                                                |
| Wiegand Interface<br>Input<br>Output                   | Wiegand 26~37 bits<br>Wiegand 26~37 bits (for user transfer) |
| Environment Operating Temperature Operating Humidity   | Indoor<br>-40°C~60°C (-40°F~140°F)<br>0~90%RH                |
| Physical Colour Dimensions Unit Weight Shipping Weight | ABS Shell<br>Black<br>L65mm × W54mm × D19mm<br>40g<br>100g   |

-01-

### Carton Inventory

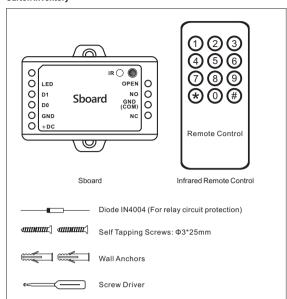

-02-

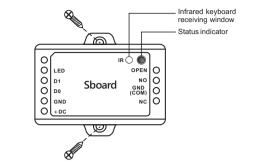

INSTALLATION-

| Name                      |       | Notes                                                 |  |
|---------------------------|-------|-------------------------------------------------------|--|
| The Left Side             |       |                                                       |  |
|                           | LED   | Green LED Light Control                               |  |
|                           | D1    | Wiegand Input Data 1                                  |  |
|                           | D0    | Wiegand Input Data 0                                  |  |
|                           | GND   | Negative Pole of DC (9~24V) Power Input               |  |
| +DC Positive              |       | Positive Pole of DC (9~24V) Power Input               |  |
| The Right Side            |       |                                                       |  |
|                           | OPEN  | Connect to One Wire of Exit Button                    |  |
|                           | NO    | Normally Open Relay Output (install diode provided)   |  |
| GND Negative Pole of Lock |       |                                                       |  |
|                           | (COM) | (Common Connection for Relay Output)                  |  |
|                           | NC    | Normally Closed Relay Output (Install diode provided) |  |
|                           |       |                                                       |  |

-03-

Sound and Light Indication

| Operation Status               | LED                | Buzzer      |
|--------------------------------|--------------------|-------------|
| Stand by                       | Red light bright   | _           |
| Enter into programming mode    | Red light shines   | One beep    |
| In the programming mode        | Red light bright   | One beep    |
| Operation error                | _                  | Three beeps |
| Exit from the programming mode | Red light bright   | One beep    |
| Open lock                      | Green light bright | One beep    |

### Connection Diagram

### Magnetic Lock or Fail-safe Lock

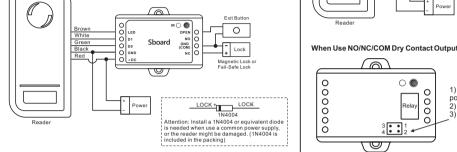

-04-

Door/Gate Operator or Fail-secure Lock

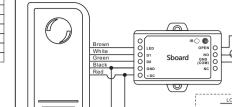

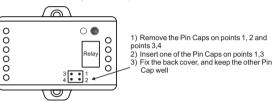

The power supply's voltage must be the same with lock's supply voltage, or else, the lock will not work properly or be damaged.

-05-

## Reset to Factory Default and Master Cards Programming

To reset to factory default, power off, press the Exit Button (or connect "OPEN" and "GND" to be short circuit) hold it and power on there will be two beens, and the LED light turns to be short circuit, hold it and power on, intere will be two beeps, and the LED light times into orange, release the exit button (or disconnect "OPEN" and "GND"), then read any two cards on the external reader, the LED will turn into red, means reset to factory default successfully. Of the two cards reading, the 1st one is Master Add Card, the 2st one is the

- The Master Cards are not included in the standard packing. The type of the Master Cards is according to the external reader. For example: the external reader is 125KHz HID Reader, then the Master Cards must be 125KHz HID cards.
- ② If no Master Cards added, must press the Exit Button for at least 10 seconds before
- release.

  Reset to factory default, the user's information is still retained.

### PROGRAMMING-

Programming will vary depending on access confirguration. Follow the instructions according to your access configuration.

• Remote Control: Please use the Infrared Remote Control to program the Sboard. The

## "IR" on the Shoard is the infrared receiving window, please direct the Remote Control to it User ID number: Assign a user ID to the access card in order to track it. The common user ID number can be any number from 0~999. IMPORTANT: User IDs do not have to be proceeded with any leading zeros. Recording of User ID is crical. Modifications to the user require the User ID be available.

- PIN: Can be any 4~6 digits except 8888 which is reserved.

## Enter and Exit Program mode

| Programming Step      | Keystroke Combination                            |
|-----------------------|--------------------------------------------------|
| 1. Enter Program Mode | * (Master Code) #<br>(Factory default is 123456) |
| 2. Exit Program Mode  | *                                                |

-06-

| Programming Step      | Keystroke Combination                                                    |
|-----------------------|--------------------------------------------------------------------------|
| 1. Enter Program Mode | * (Master Code)#                                                         |
| 2. Update Master Code | 0 ( New Master Code ) # ( Repeat New<br>Master Code ) # (code: 6 digits) |
| 3. Exit Program Mode  | *                                                                        |

### Add Users with Remote Control Sboard Connected with Card Reader:

Sboard Connected with Keypad Reader:
Can be any Keypad Reader with 4Bits, 8Bits (ASCII), 10Bits output formart
Set the Sboard as below step 1 according to the Wiegand output and PIN output format

except when the Keypad Reader is 10 digits virtual card number output, the PIN(s) can only be input/added through the Keypad Reader

| 1 | Otep i                                |                                                                                          |
|---|---------------------------------------|------------------------------------------------------------------------------------------|
|   | Programming Step                      | Keystroke Combination                                                                    |
|   | Enter Program Mode                    | * (Master Code)#                                                                         |
|   | Wiegand Input bits     PIN Input bits | 8 (26~37) # (Factory default is 26bits)<br>8 (4 or 8 or 10) # (Factory default is 4bits) |
|   | 3. Exit                               | *                                                                                        |

Remarks: 4 means 4 bits, 8 means 8 bits, 10 means 10 digits virtual number.

-07-

| oct master dode       |                                                                          |  |
|-----------------------|--------------------------------------------------------------------------|--|
| Programming Step      | Keystroke Combination                                                    |  |
| Enter Program Mode    | * (Master Code)#                                                         |  |
| 2. Update Master Code | 0 ( New Master Code ) # ( Repeat New<br>Master Code ) # (code: 6 digits) |  |
| 3. Exit Program Mode  | *                                                                        |  |
|                       |                                                                          |  |

For the readers develop together with Sboard, such as S series readers, skip the below step 1; For other card readers, set the Sboard's Wiegand input as below step 1 according to the Wiegand output of the readers.

PIN(s) can be input/added on either the remote control or the external Keypad Reader,

| otop i |                                       |                                                                                        |
|--------|---------------------------------------|----------------------------------------------------------------------------------------|
|        | Programming Step                      | Keystroke Combination                                                                  |
|        | Enter Program Mode                    | * (Master Code)#                                                                       |
|        | Wiegand Input bits     PIN Input bits | 8 (26~37)# (Factory default is 26bits)<br>8 (4 or 8 or 10)# (Factory default is 4bits) |
|        | 3. Exit                               | *                                                                                      |

For example:
Connecte F2 as the fingerprint reader to Sboard, two steps to enroll the valid fingerprint.

| Programming Step                                                                                         | Keystroke Combination                                                                    |
|----------------------------------------------------------------------------------------------------|------------------------------------------------------------------------------------------|
| Add Card User                                                                                            |                                                                                          |
| 1. Enter Program Mode                                                                                    | * (Master Code)#                                                                         |
| Add Card: Using Auto ID     (Allows Sboard to assign Card to next available User ID number)     OR       | 1 (Read Card on External Reader) #<br>Repeat Step 2 for additional user cards            |
| 2. Add Card: Select Specific ID                                                                          | 1 (User ID) # (Read Card on External                                                     |
| (Allows Master to define a specific<br>User ID to associate the card to)<br>OR                           | Reader) # The user ID is any number from 0-999                                           |
| 2. Add Card: by Card Number  OR                                                                          | 1 (Input 8/10 digits Card number)#                                                       |
| 2. Add Card: Block Learn<br>(Allows Master to add up to 1000                                             | 1 ( User ID number) # (Card quantity)# (The first card number)#                          |
| cards to the Reader in a single step.) Takes 2 minutes to program.                                       | Cards' number must be consecutive;<br>Card quantity = number of card to be enrolled      |
| Add PIN User                                                                                             |                                                                                          |
| 1. Enter Program Mode                                                                                    | * (Master Code)#                                                                         |
| 2. Add PIN: Using Auto ID<br>(Allows Sboard to assign PIN to<br>next available User ID number)           | 1 (Input PIN) #<br>Repeat Step 2 for additional users<br>(PIN: 4~6 digits)               |
| Add PIN: Select Specific ID     (Allows Master to define a specific     User ID to associate the PIN to) | 1 (User ID) # (Input PIN) #<br>The user ID is any number from 0-999<br>(PIN: 4~6 digits) |
| ,                                                                                                    |                                                                                          |

## Sboard Connected with Fingerprint Reader:

(1) Add the Fingerprint (A) on F2 (2) Add the same Fingerprint(A) on Sboard as below:

-08-

### Enter Program Mode: \* (Master Code) # 1 (Press Fingerprint A on F2) (Repeat Fingerprint A on F2) # (ID auto allocated) OR 1 (User ID) # (Press Fingerprint A on F2) (Repeat Fingerprint A on F2) # (Select specific ID) Exit: \*

### Add Users by Master Add Card

Add card users

Master Add Card | - Read User Card | - Master Add Card (Cards can be added

Master Add Card | - Input PIN | - Master Add Card (PINs can be added continuously)

## Change PIN

| Programming Step                                                                                            | Keystroke Combination                                                              |
|----------------------------------------------------------------------------------------------------|------------------------------------------------------------------------------------|
| Below is done outside programmin themselves, but you still need the R                                       | g mode, users can understake this<br>EMOTE CONTROLLER to enter the first digit *.  |
| Change the card associated PIN<br>(There will auto associate PIN (8888)<br>to cards when adding card users) | * (Read Card) (Old PIN) # (New PIN) #<br>(Repeat New PIN) #<br>(PIN: 4~6 digits)   |
| 1. Change the users' PIN                                                                                    | * (ID Number) # (Old PIN) # (New PIN) #<br>(Repeat New PIN) #<br>(PIN: 4~6 digits) |
| 2. Exit                                                                                                    | *                                                                                  |

## Delete User Card(s) or PIN(s) by Remote Control

| Programming Step      | Keystroke Combination |
|-----------------------|-----------------------|
| 1. Enter Program Mode | * (Master Code)#      |
|                       |                       |

-09-

2 (User ID ) # 2. Delete User - By User ID 2 (Read Card on External Reader) # 2. Delete User – By Card 2 (Input 8/10 digits Card number) # 2 Delete User – By Card number 2. Delete User – By PIN 2 (Input PIN) # 2 Delete All I Ise 2 (Mater Code) # 3. Exit

### Delete Users by Master Delete Card

Delete card users

Master Delete Card | - Read Card | - Master Delete Card | (Cards can be deleted

Delete PIN users
Master Delete Card | - | Input PIN | - | Master Delete Card | (PINs can be deleted

## Set Relay Configuration

The relay configuration sets the behaviour of the output relay on activation.

| Programming Step   | Keystroke Combination                                                                |
|--------------------|--------------------------------------------------------------------------------------|
| Enter Program Mode | * (Master Code)#                                                                     |
| 2. Pulse Mode OR   | 3 (1~99)# The relay time is 1~99 seconds. (1 is 50mS) (Factory default is 5 seconds) |
| 2. Toggle Mode     | 3 0 #<br>Sets the relay to ON/OFF Toggle mode                                        |
| 3. Exit            | *                                                                                    |

-10-

### Set Access Mode

For Multi Cards/PINs access mode, the interval time of pressing cards/inputting PINs can not exceed 5S, or else, the machine will exit to standby automatically.

| Programming Step            | Keystroke Combination                            |
|-----------------------------|--------------------------------------------------|
| Enter Program Mode          | * (Master Code)#                                 |
| 2. Card access<br>OR        | 40#                                              |
| 2. Card + PIN access<br>OR  | 41#                                              |
| 2. Card or PIN access<br>OR | 42# (Factory default)                            |
| 2. Multi cards/PINs access  | 4 3 (2~9) # (2~9 mean the qty of valid card/PIN) |
| 3. Exit                     | *                                                |

### Set Audible and Visual Response

| Programming Step                      | Keystroke Combination      |                                             |
|---------------------------------------|----------------------------|---------------------------------------------|
| Enter Program Mode                    | * (Master Code)#           |                                             |
| Control Sounds     OR     Control LED | OFF = 7 0 #<br>OFF = 7 4 # | ON = 71# ON = 75# (Factory defaults are ON) |
| 3. Exit                               | *                          |                                             |

## User Information Transfer

The Sboard supports the User Information Transfer function, and the enrolled user (cards, PINs) can be transferred from one (let's name it Master Unit) to another (let's name it Accept Unit). Maximum 10pcs Accepts Units can be transferred once.

- 11 -

## Connection Diagram:

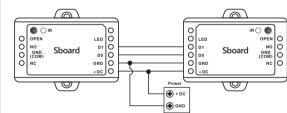

- The Master Units and Accept Units must be Shoard or S1234-X
- The Master Code of the Master Unit and the Accept Unit(s) must be set to the same.
  Program the transfer operation on Master Unit only.
- If the Accept Unit(s) are already with the users enrolled, it will be covered after transfer.

# Set Transferring on Master Unit:

|                                                                                                 | Programming Step           | Keystroke Combination |  |
|-------------------------------------------------------------------------------------------------|----------------------------|-----------------------|--|
|                                                                                                 | Enter the programming mode | * (Master Code)#      |  |
|                                                                                                 | Set transferring           | 96#                   |  |
| Within 3 minutes, Green LED shines, that means the users' information transferred successfully. |                            |                       |  |
|                                                                                                 | 3. Exit                    | *                     |  |

-12-